## Знакомство с программой PowerPoint

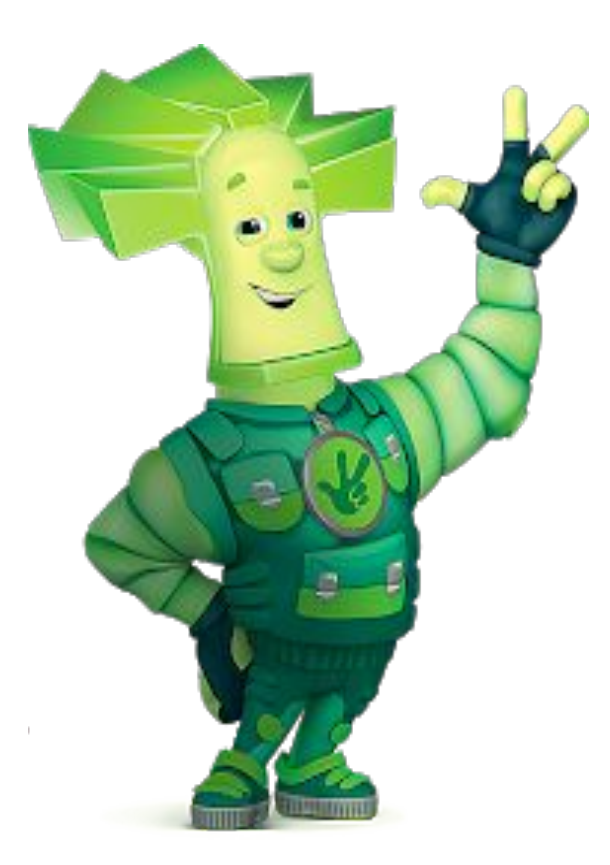

Занятие для учащихся 1-2 классов Автор – педагог дополнительного образования МАУДОДЮЦ «Ровесник» Алексеева Наталья Николаевна

#### Power Point

Приложение PowerPoint входит в состав всех выпусков пакета Microsoft Office: для дома и учебы, для дома и бизнеса, в профессиональной версии. Возможности PowerPoint достаточно обширны – это создание презентаций любого назначения и любой профессиональной направленности (деловые, научные, учебные, рекламные, личные и др.).

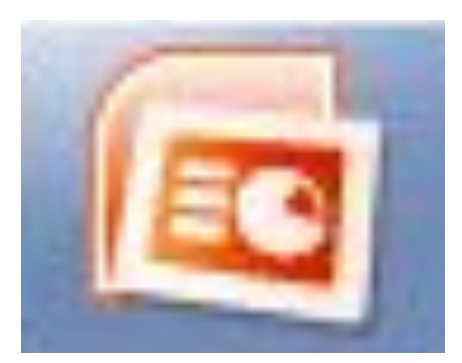

Электронная презентация (от латинского praesento – представление, англ. present – представлять) – это электронный документ с иллюстрационными материалами, предназначенный для публичных выступлений.

Значок программы

#### Файлы программы PowerPoint называются презентациями и состоят из слайдов. Слайды могут содержать различную информацию – текст, рисунки,

диаграммы, звуковые эффекты,

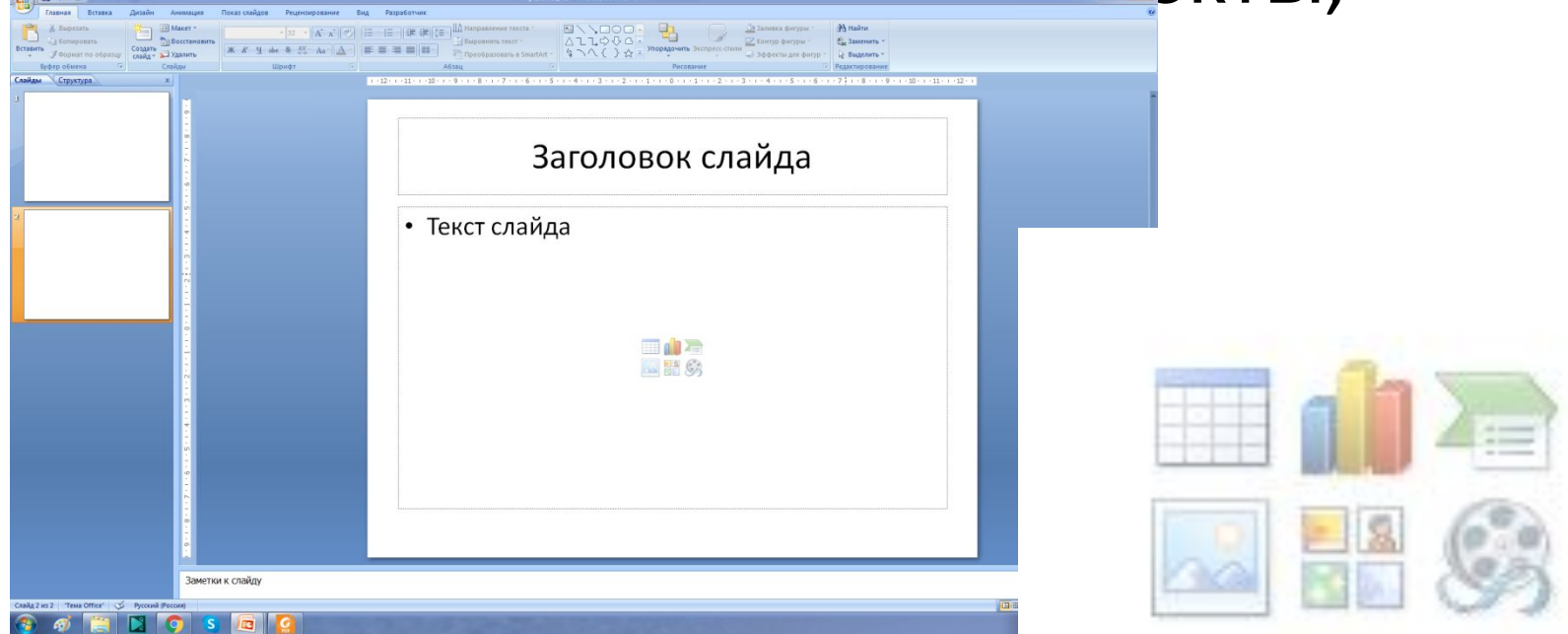

# Интерфейс программы

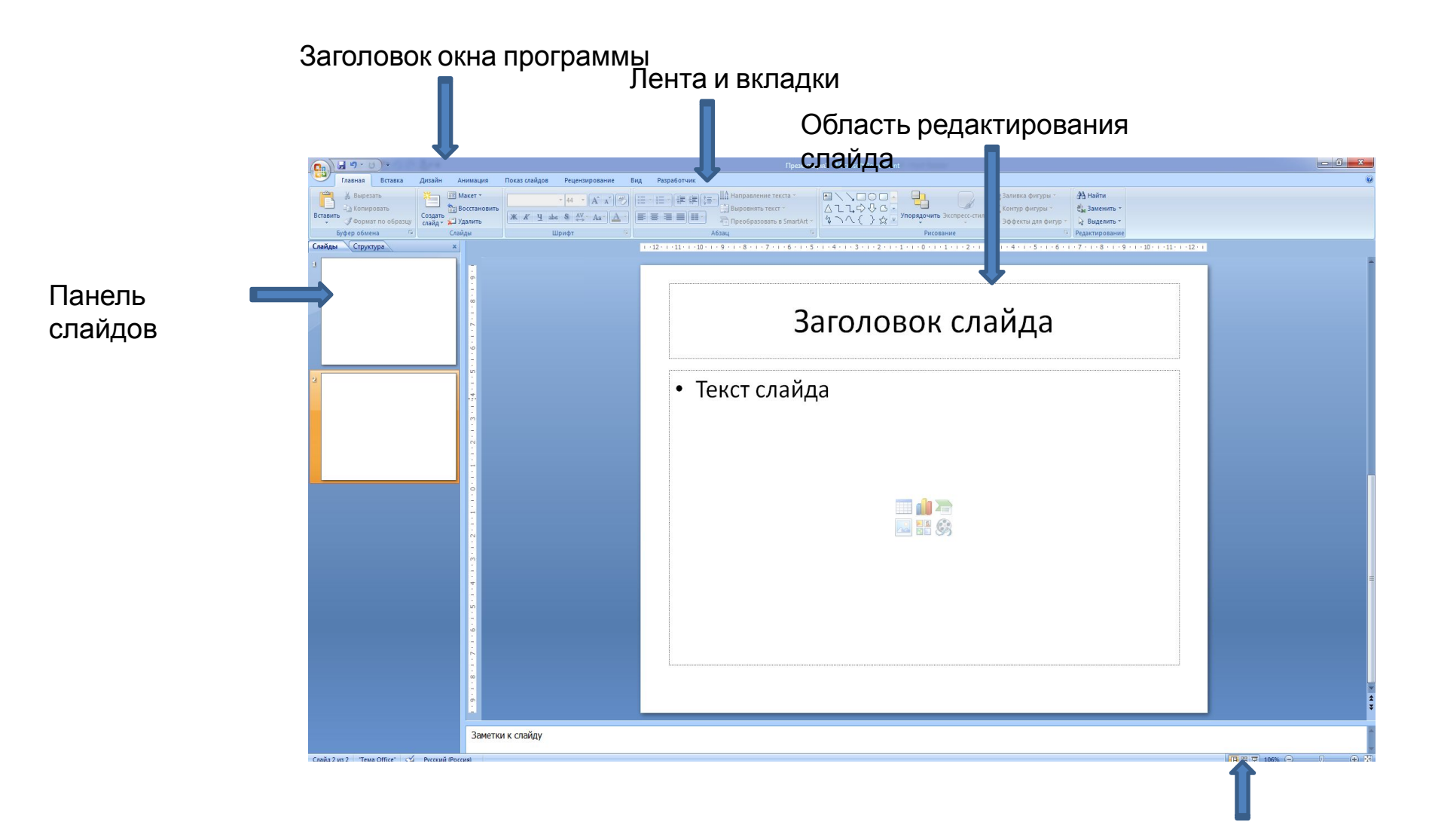

Режимы просмотра слайда

#### Работа с лентой

Лента состоит из вкладок. На каждой вкладке находятся элементы управления: кнопки, списки, флажки и пр., которые объединены в группы. Название группы приведено снизу, например Буфер обмена, Слайды, Шрифт и др.

**Вкладки**

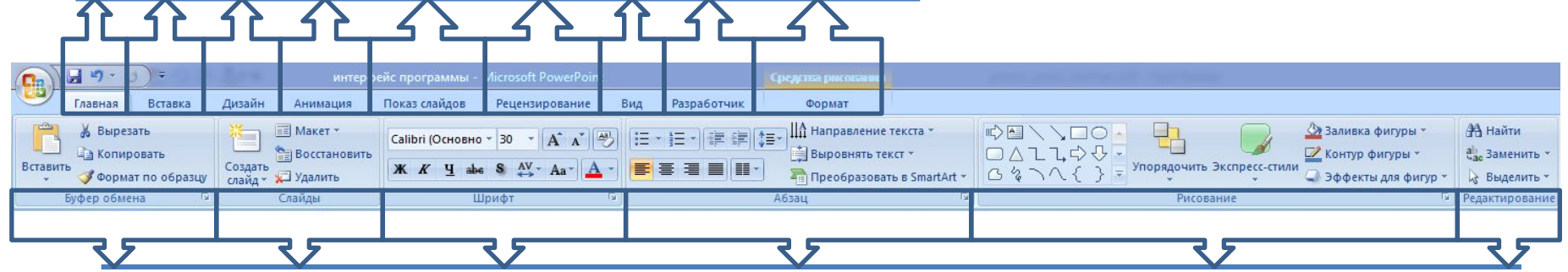

**Группы**

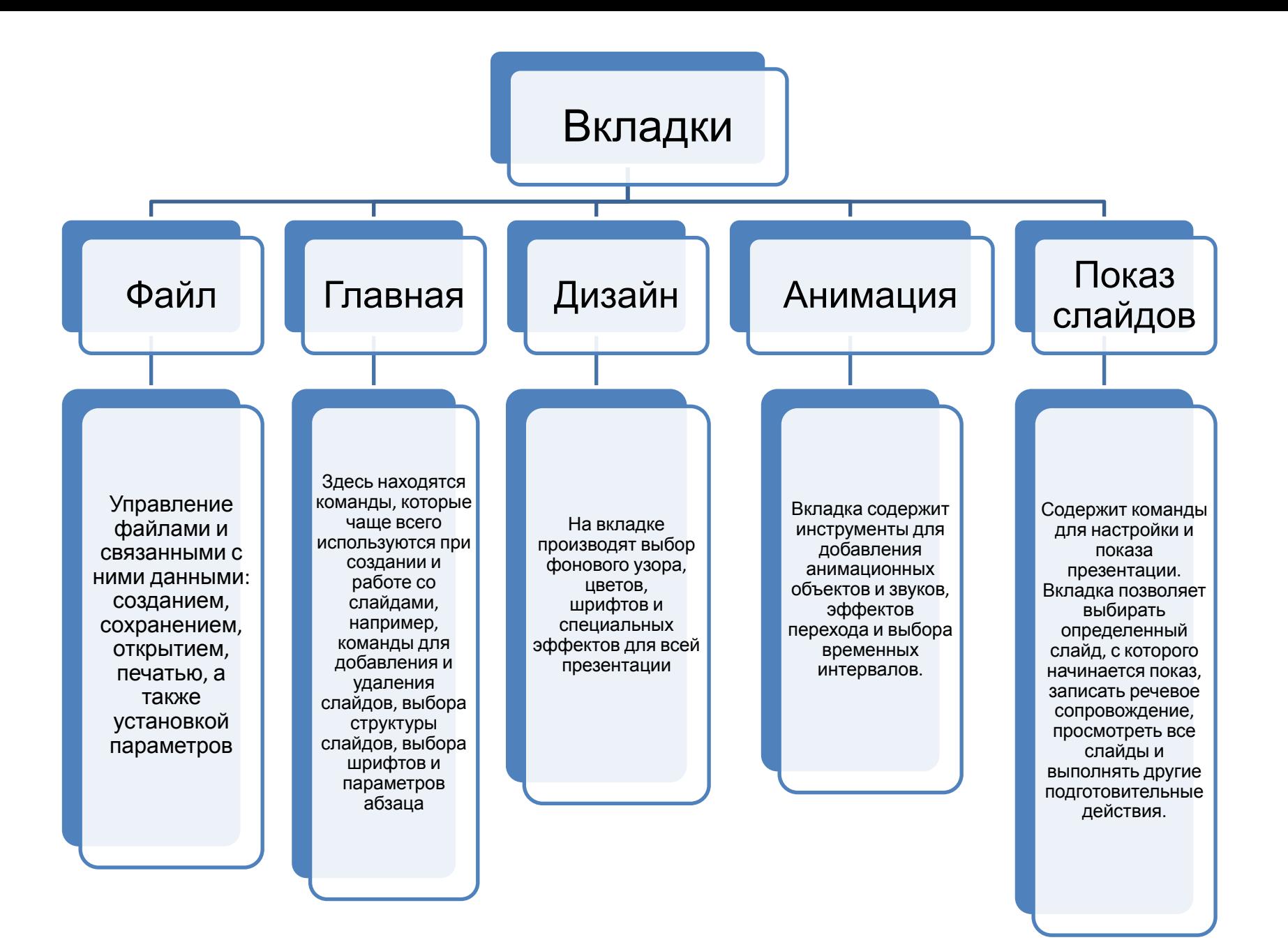

## Режим просмотра слайдов

В приложении PowerPoint существует четыре основных режима просмотра слайдов: обычный, сортировщик слайдов, режим чтения и страницы заметок.

Режимы представляют собой разные способы отображения слайдов на экране. В зависимости от установленного режима изменяется вид окна презентации и компоновка его базовых элементов.

Для переключения режима просмотра слайдов можно использовать:

кнопки режимов просмотра слайдов в строке состояния.

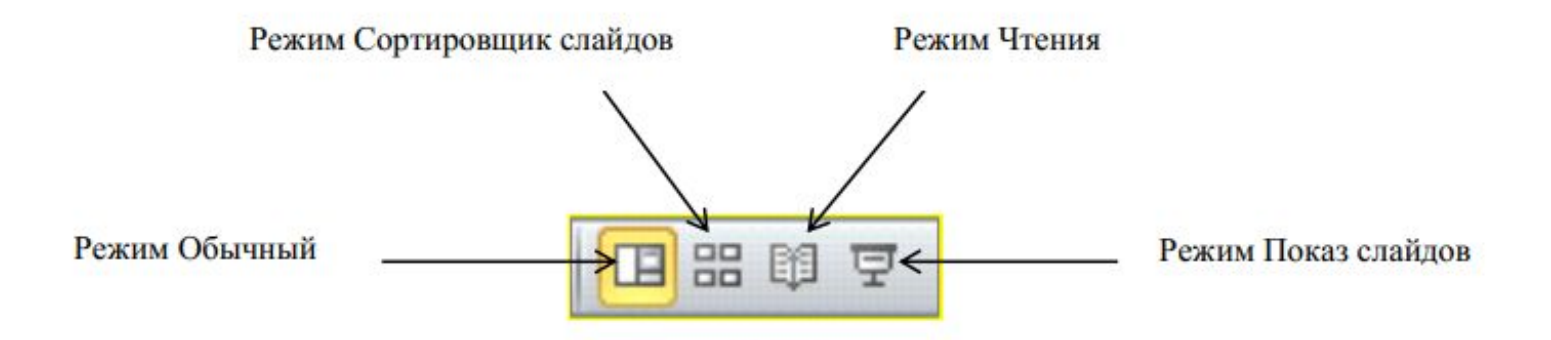

### Масштаб просмотра слайдов

В Microsoft PowerPoint настроить масштаб отображения слайдов можно различными способами. В строке состояния находятся кнопки и ползунок для изменения масштаба отображения слайдов.

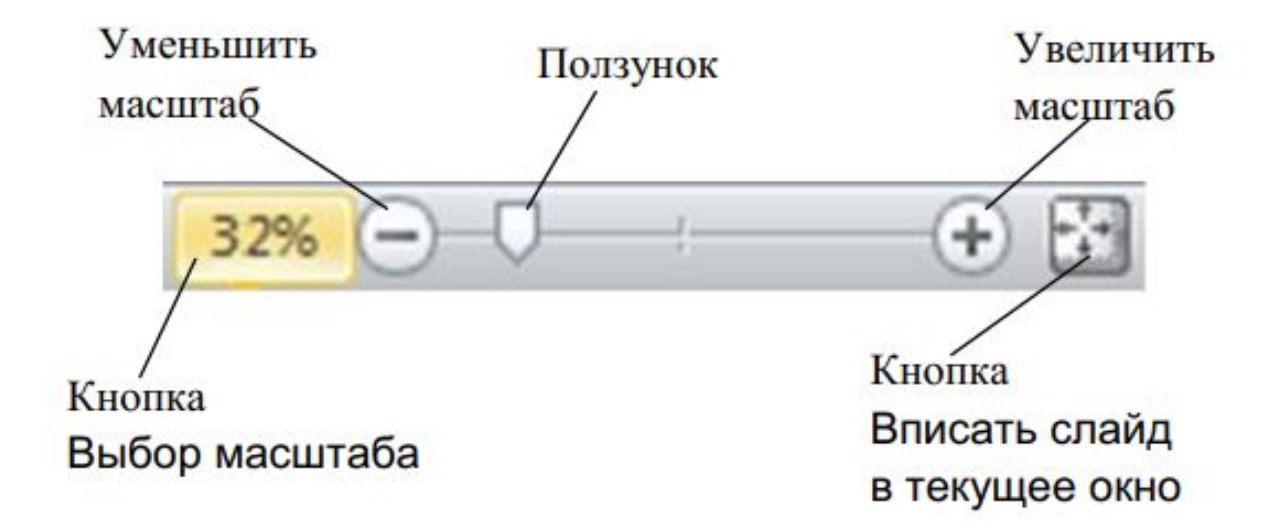